# **Google AdSense**

Ръководство

3/16/2013 Business Face – онлайн модулно обучение "Топ 5 начина за онлайн доход" Съставил: Ирена Сиракова

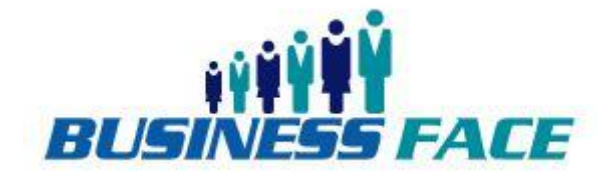

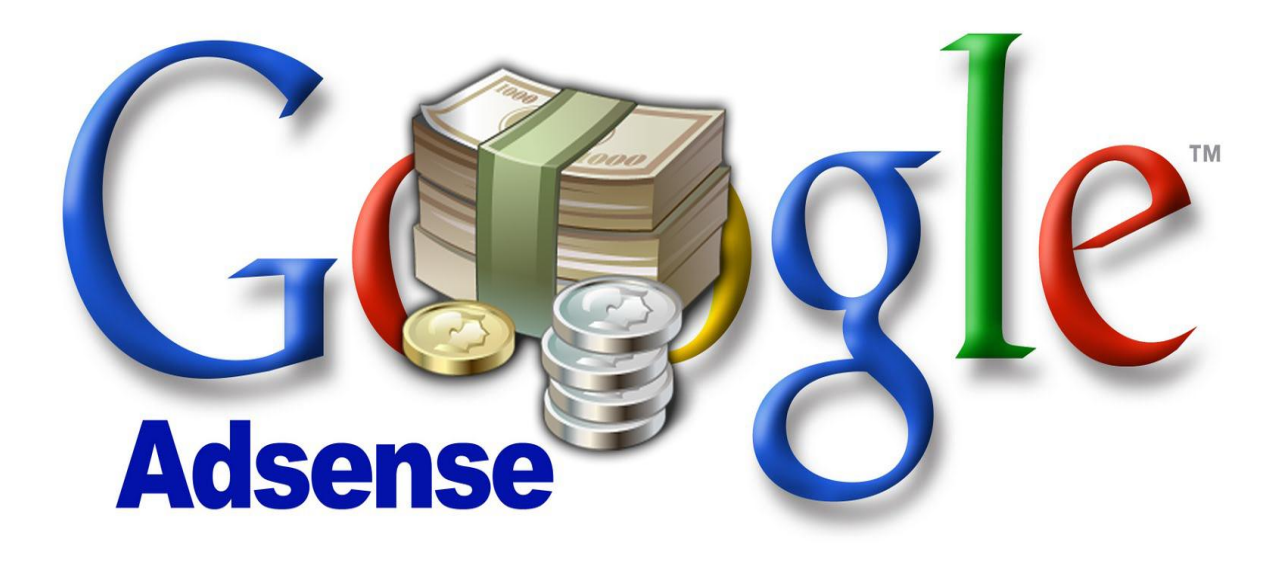

Независимо дали сте начинаещи в AdSense, или използвате програмата от години, винаги има какво още да научите. Следвайте контролния ни списък, докато Ви превежда през стъпките за настройване и поддържане на успешен профил в AdSense. С отмятането на изпълнените от Вас стъпки ще преминавате към следващия етап. Много скоро ще се превърнете в първокласен пилот на AdSense!

Page | 1 Google AdSense е безплатна програма, която дава възможност на издателите в интернет да печелят, като показват подходящи реклами в разнообразно съдържание онлайн, включително:

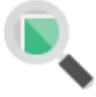

 $\bullet$ 

 $\bullet$ 

#### **Резултати от търсенето в сайта**

Добавете лесно персонализирана търсачка в сайта си и печелете от реклами на страниците с резултати от търсенето.

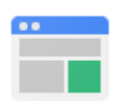

# **Уебсайтове**

Показвайте в уебсайта си реклами, подходящи за интересите на аудиторията Ви, и печелете от валидни кликвания или импресии.

Готови ли сте да полетите с AdSense? Първата стъпка към успешно внедряване на AdSense е да използвате най-ефективния рекламен елемент. Прочетете или гледайте съдържанието във всяка от подсекциите на този раздел и не забравяйте да отмятате нещата, докато го правите!

# П

#### **Запознайте се с правилата и научете как да ги прилагате**

Когато се регистрирате в AdSense, от Вас се изисква да спазвате [Общите](http://www.google.com/adsense/localized-terms) условия. Наясно сме, че са доста дълги, но е важно да се запознаете с [програмните правила,](http://support.google.com/adsense/bin/answer.py?answer=48182&ctx=cb&src=cb&cbid=1k45nx0f26rjt) за да гарантирате ръст на приходите в дългосрочен план и здравословно състояние на профила си.

#### **Указания за съдържанието**

Сайтовете, показващи реклами от Google, не могат да включват следното съдържание, нито връзки към него: *Кликнете върху всяка категория за още информация и примери.*

- [Съдържание за пълнолетни](http://support.google.com/adsense/bin/answer.py?answer=1348688&topic=1348650&parent=1271507&rd=1#Adult_content)
- [Материали, защитени с авторски права](http://support.google.com/adsense/bin/answer.py?answer=1348688&topic=1348650&parent=1271507&rd=1#Copyrighted_material)
- [Съдържание, свързано с наркотици, алкохол и тютюневи изделия](http://support.google.com/adsense/bin/answer.py?answer=1348688&topic=1348650&parent=1271507&rd=1#Drug_alcohol_and_tobacco-related_content)
- [Съдържание, свързано с хазарт](http://support.google.com/adsense/bin/answer.py?answer=1348688&topic=1348650&parent=1271507&rd=1#Gambling_content)
- [Съдържание, свързано с насилие](http://support.google.com/adsense/bin/answer.py?answer=1348688&topic=1348650&parent=1271507&rd=1#Violent_content)
- [Съдържание, свързано с оръжие](http://support.google.com/adsense/bin/answer.py?answer=1348688&topic=1348650&parent=1271507&#Weapon-related_content)
- [Съдържание, свързано с пропаганда срещу лице, група или организация](http://support.google.com/adsense/bin/answer.py?answer=1348688&topic=1348650&parent=1271507&#Content_that_advocates_against_an_individual_group_or_organization)
- [Съдържание, свързано с хакерство и кракване](http://support.google.com/adsense/bin/answer.py?answer=1348688&topic=1348650&parent=1271507&#Hacking_and_cracking_content)
- [Деликатно съдържание](http://support.google.com/adsense/bin/answer.py?answer=1344080)
- [Сайтове, предлагащи компенсационни програми](http://support.google.com/adsense/bin/answer.py?answer=1348688&topic=1348650&parent=1271507&#Sites_that_offer_compensation_programs)
- [Сайтове, които използват характеристиките на марката на Google](http://support.google.com/adsense/bin/answer.py?answer=1348688&topic=1348650&parent=1271507&#Sites_that_use_Google_Brand_features)
- [Друго незаконно съдържание](http://support.google.com/adsense/bin/answer.py?hl=en&answer=1348688&topic=1348650&parent=1271507#Other_illegal_content)

#### **Указания за внедряването на рекламите**

За да се защити мрежата от изкуствено завишени разходи, внимателно се наблюдават кликванията и импресиите на рекламите от Google. Стойността на установената невалидна дейност ще бъде приспадната от приходите в края на месеца и възстановена на рекламодателите. Големите или подозрителните обеми невалидна дейност могат в крайна сметка да доведат до деактивиране на профила. Освен това поради [интелигентното](http://support.google.com/adsense/bin/answer.py?answer=190436)  [ценообразуване](http://support.google.com/adsense/bin/answer.py?answer=190436) големите обеми невалидна дейност ще намалят приходите на издателя. Това е така, защото тя намалява процентите на реализация на рекламодателите и това от своя страна понижава сумата, която те са готови да платят, за да показват реклами на сайта Ви. Издателите нямат право да искат от други лица да кликват върху показваните реклами, нито да използват методи за измамно внедряване, за да получават невалидни кликвания. Кодът на AdSense не трябва да бъде променян, а върху стандартното функциониране, насочването или показването на рекламите не трябва да се оказва никакво влияние, което не е изрично разрешено от Google. Това включва, без да се ограничава до следното: *Кликнете върху всяка категория за още информация и примери.*

- [Насърчаване на кликвания](http://support.google.com/adsense/bin/answer.py?answer=1346295&topic=1352236&ctx=topic#Encouraging_accidental_clicks)
- [Подвеждащо разположение на рекламите](http://support.google.com/adsense/bin/answer.py?answer=1346295&topic=1352236&ctx=topic#Difficult_to_distinguish_ads_and_content)
- [Форматиране на съдържание така, че да наподобява реклами](http://support.google.com/adsense/bin/answer.py?answer=1346295&topic=1352236&ctx=topic#Formatting_content_to_mimic_ads)
- [Изменено функциониране на рекламите](http://support.google.com/adsense/bin/answer.py?answer=1354736&topic=1354735&ctx=topic)
- [Твърде много реклами](http://support.google.com/adsense/bin/answer.py?answer=1346295&topic=1352236&ctx=topic#Google_ad_limit_per_page)
- [Поставяне на реклами в изскачащи прозорци](http://support.google.com/adsense/bin/answer.py?answer=1354740&topic=1354735&ctx=topic)
- [Твърде много изскачащи прозорци](http://support.google.com/adsense/bin/answer.py?answer=1346295&topic=1352236&ctx=topic#Placing_ads_in_pop-up_windows)
- [Реклами в софтуер или имейли](http://support.google.com/adsense/bin/answer.py?answer=1346295&topic=1352236&ctx=topic#Ads_in_a_software_application)
- [Злоупотреба с AdSense за търсене](http://support.google.com/adsense/bin/answer.py?answer=1354738&topic=1354735&ctx=topic)

#### **Указания за уеб администратори**

Уеб страниците трябва да спазват [указанията за уеб администратори относно качеството.](http://support.google.com/webmasters/bin/answer.py?answer=35769) Издателите трябва да избягват "прехвърлящи" страници, създадени единствено за търсещи машини, както и други подходи "по калъп", като партньорски програми с малко или без оригинално съдържание. Имайте предвид, че нискокачественото съдържание на някои страници може да доведе до понижаване на класирането на целия сайт.

#### **Влезте в профила си, за да създадете първия си рекламен елемент**

За да създадете първия си рекламен елемент в AdSense за съдържание:

- 1. Влезте в профила си в AdSense.
- 2. Изберете раздела "Моите реклами".
- 3. Кликнете върху бутона "Нов рекламен елемент".

4. Дайте такова име на рекламния елемент, което ще разпознаете, така че лесно да го намерите впоследствие, ако искате да промените настройките му. Например .example.com\_sport\_pravougulnik\_336x280".

Поставете отметка в квадратчето отляво и продължете в Центъра за обучение, за да създадете Раge | 3 Поздравления! Направихте първата стъпка към изграждането на отличен профил в AdSense. първия си рекламен елемент.

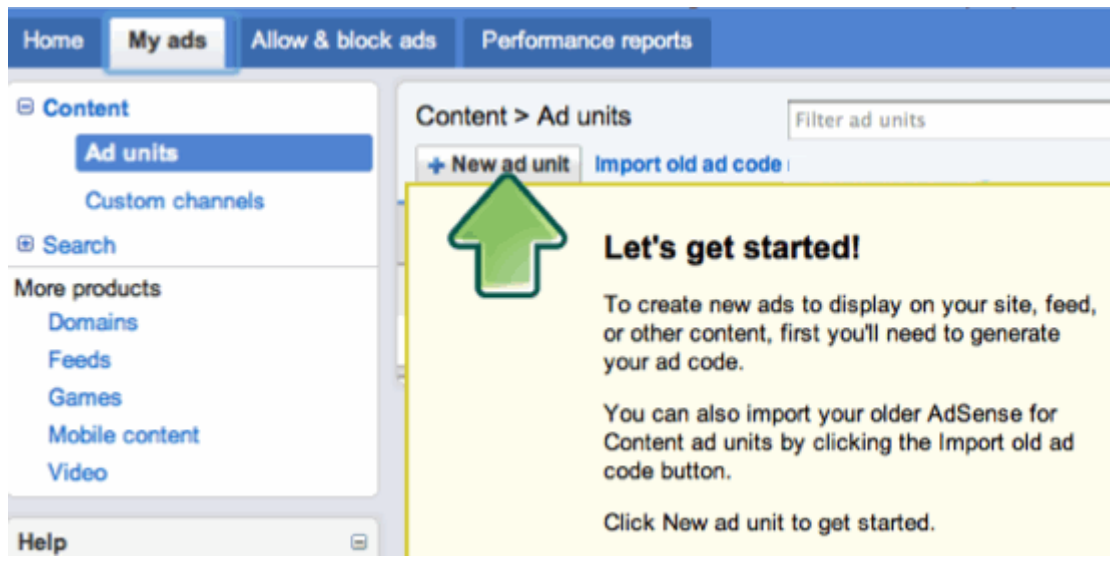

#### **Изберете широк рекламен формат**

Следващата стъпка е да направите избора си от падащото меню "Размер на рекламата". Пошироките размери обикновено са най-ефективни, поради удобния им за четене формат. Размерите, за които установихме, че са най-ефективни, са следните:

- 336 x 280 голям правоъгълник;
- 300 x 250 среден правоъгълник;
- $160 \times 600 -$  широк небостъргач;
- 728 x 90 табло.

**Табло**

hotels

**Cheap hotels** 

Въпреки че тези рекламни размери обикновено са ефективни, имайте предвид, че трябва да използвате размера, който отговаря най-добре на страниците Ви.

**Вижте по-долу пример за тези рекламни елементи и гледайте видеоклипа ни за високоефективните от тях, за да научите повече.**

Save on Las Vegas Hotels Devon PA Hotel Deals **Beach Hotels in Menorc** Find Hotels By Price, Star Find Hotels By Price, Star The Amazing Las Vegas hotel The Shop and Compare Great Deals on Menorca Beach<br>Rating Or Location. Cheap discounts. Easily book your on Hotels in Devon PA. Hotels. 1000's of Deals to B www.priceline.com room today. Online! www.Tripres.com www.ResortGateway.com www.UlookUbook.com Ads by GC

# **Широк небостъргач**

Ads by Google

#### **Free Cheddar Chesse**

4.4 lbs Of English Cheddar Cheese. Shipping Included, Act **Now!** Food-Offer.com

#### **Vermont Cheese**

Made Fresh and Aged Slowly for a Great Taste. Variety of Types! www.vermontcountrystore.com

# **Lost Garlic Bread**

Secret. A long, lost Italian recipe for marvelous old country garlic bread. www.GarlicValleyFarms.com

**Cheese Info** Get Info on Cheese from 14 search engines in 1. www.info.com/Cheese

**Home Cheesemaking Secrets** Making Camembert, Brie, Blue cheese is easy with my Kit and eBook. www.thecheesemaker.com

#### **Голям правоъгълник**

**Cheap hotels** Find Hotels By Price, Star Rating Or Location. Cheap hotels www.ResortGateway.com

**Save on Las Vegas Hotels** Amazing Las Vegas hotel discounts. Easily book your room today. intotal Tripres.com

**Devon PA Hotel Deals** Shop and Compare Great Deals on Hotels in Devon PA. www.priceline.com

**Beach Hotels in Menorca** Deals on Menorca Beach Hotels. 1000's of Deals to Book Online! www.UlookUbook.com

Ads by Google

# **Среден правоъгълник**

**Cheap hotels** Find Hotels By Price, Star Rating Or Location, Cheap hotels www.ResortGateway.com

**Save on Las Vegas Hotels** Amazing Las Vegas hotel discounts. Easily book your room today. www.Tripres.com

**Devon PA Hotel Deals** Shop and Compare Great Deals on Hotels in Devon PA. www.priceline.com

**Beach Hotels in Menorca** Deals on Menorca Beach Hotels, 1000's of Deals to Book Onlinel www.UlookUbook.com

Ads by Google

Вижте и това видео: [http://www.youtube.com/watch?v=Lfgzxa\\_BNrY&feature=player\\_embedded](http://www.youtube.com/watch?v=Lfgzxa_BNrY&feature=player_embedded)

## $\Box$

# **Включете текстовите и графичните реклами**

Колкото повече типове реклами се конкурират за показване на страниците Ви, толкова повече можете да спечелите. От падащото меню "Тип реклама" изберете "Текстови и графични/мултимедийни реклами", за да гарантирате, че всички налични рекламодатели могат да подадат оферти за показване на сайта Ви. Не всички размери могат да се използват за графични и мултимедийни реклами, затова Ви съветваме да се придържате към препоръчаните, посочени по-горе, за да увеличите максимално приходите си.

Page | 4

Ще видите също опцията да изберете резервни реклами и да създадете персонализирани канали за рекламните си елементи. Нека пропуснем тези незадължителни стъпки за сега. Покъсно ще обясним подробно персонализираните канали.

# $\Box$

#### Page | 5 **Подберете цветовете на рекламните елементи в съответствие с тези на сайта си и получете рекламния си код**

Рекламите обикновено са по-ефективни, когато цветовете са персонализирани спрямо текста и връзките, които вече съществуват на сайта Ви. За да интегрирате рекламите в сайта си, направете фона и контурите им в същия цвят като фона на страницата, където ще бъдат поставени те.

Нека формулираме накратко трите техники, които можете да използвате, за да създавате модели на цветови палитри, които ще имат успех за сайта Ви:

- За **съчетаване** направете фона и контурите на рекламите си в същия цвят като фона на страницата си, където е поставена рекламата. Ако фонът на сайта Ви е бял и не искате да губите много време в избиране на цветове за рекламите, можете да използвате предварително създадената палитра "Небесно синьо".
- За **допълване** използвайте цветовете, които вече съществуват на сайта Ви, но не съвпадат с цветовете на фона и контурите точно на мястото, където са поставени рекламите.
- За **контраст** изберете цветове, които се открояват на фона на сайта Ви. Контрастът се препоръчва само за сайтове с тъмен фон, затова Ви препоръчваме да използвате палитра с бял фон, бели контури и сини заглавия.

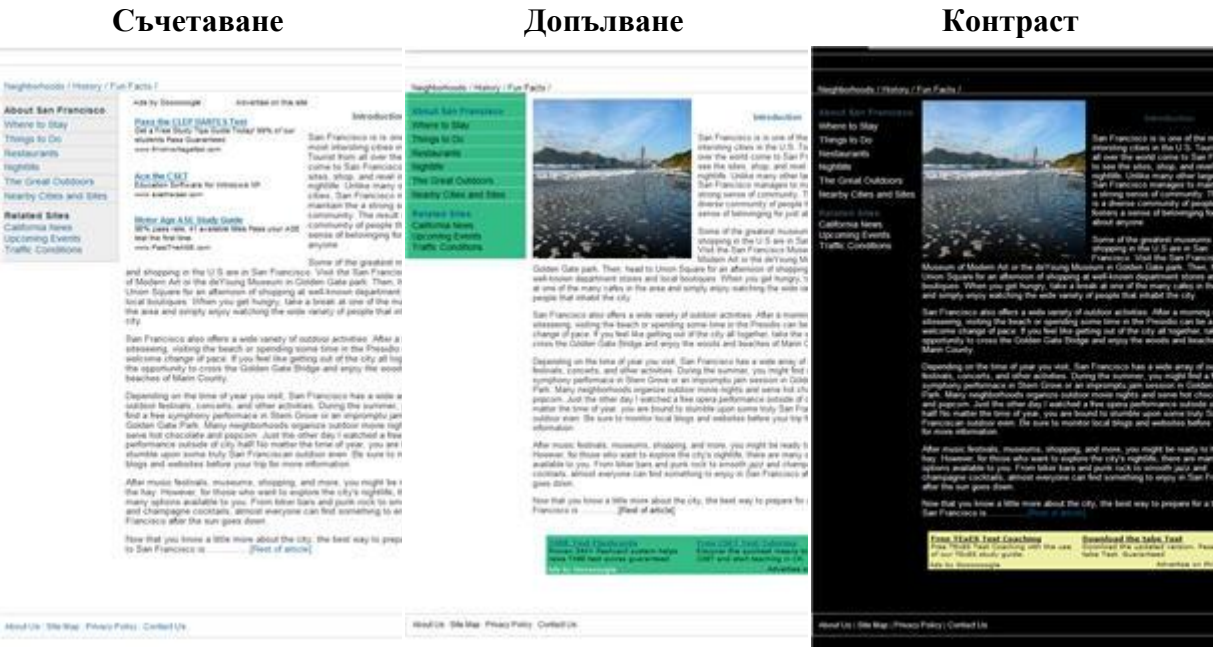

След като изберете цветове, натиснете бутона с надпис "Запазване и получаване на кода" в долната част на страницата. При това ще се генерира кодът, който трябва да добавите към сайта си, за да може рекламите да започнат да се показват. Преди да поставите кода, не

#### www.businessfaces.weebly.com

забравяйте да прочетете следващата секция относно това, къде трябва да поставите рекламния си елемент.

Гледайте този видеоклип: [http://www.youtube.com/watch?feature=player\\_embedded&v=NxV](http://www.youtube.com/watch?feature=player_embedded&v=NxV-p5lJiDM)[p5lJiDM](http://www.youtube.com/watch?feature=player_embedded&v=NxV-p5lJiDM) ,за да видите поетапно най-добрите практики за рекламни елементи, които обхванахме дотук.

Page | 6

 $\Box$ 

## **Определете най-добрите места за рекламните елементи**

Можете да поставяте реклами на всяка страница, която спазва програмните ни правила. Подолу посочваме някои от тях, за да Ви помогнем при започването на работа с програмата, но Ви препоръчваме да прочетете подробно всички [правила,](http://support.google.com/adsense/bin/answer.py?answer=48182) за да се уверите, че рекламите Ви ще останат активни.

Сайтовете с реклами от Google трябва да имат оригинално и качествено съдържание. Те не могат да включват или да съдържат връзки към:

порнографско съдържание, съдържание за възрастни или за пълнолетни;

 уеб страници със съдържание, защитено от закона за авторските права, освен ако нямат необходимите законови права да показват това съдържание. Моля, вижте правилата [по Закона](http://support.google.com/adsense/bin/answer.py?answer=9892)  [за авторските права в цифровото хилядолетие \(DMCA\)](http://support.google.com/adsense/bin/answer.py?answer=9892) за още информация (връзка);

 уеб страници, които нарушават [указанията за качество за уеб администратори.](http://www.google.com/support/webmasters/as/bin/answer.py?answer=35769) Издателите трябва да избягват "прехвърлящи" страници, създадени единствено за търсещи машини, както и други подходи "по калъп", като партньорски програми с малко или без оригинално съдържание.

След като се уверите, че сайтът Ви отговаря на правилата, трябва да решите къде да поставите рекламите на страниците си. Рекламите, намиращи се на видимата на екрана част от страницата (тази част от нея, която потребителите могат да видят, без да превъртат надолу), обикновено са по-ефективни от тези под видимата на екрана част. Реклами, поставени близо до навигационни контроли и друго ангажиращо съдържание, също са ефективни поради голямата си видимост за потребителите. По-тъмните цветове върху топлинната карта по-долу посочват къде гледат повечето потребители. Използвайте я като ориентир за това, къде да поставите рекламите, но не забравяйте, че оптималното място в останалата част на страницата може да варира в зависимост от типа сайт, с който работите. Намерете най-добрите местоположения на рекламите за своя тип сайт с Ръководството [за оптимизиране с едно](http://support.google.com/adsense/bin/answer.py?answer=187643&topic=29875&parent=29872)  [кликване.](http://support.google.com/adsense/bin/answer.py?answer=187643&topic=29875&parent=29872)

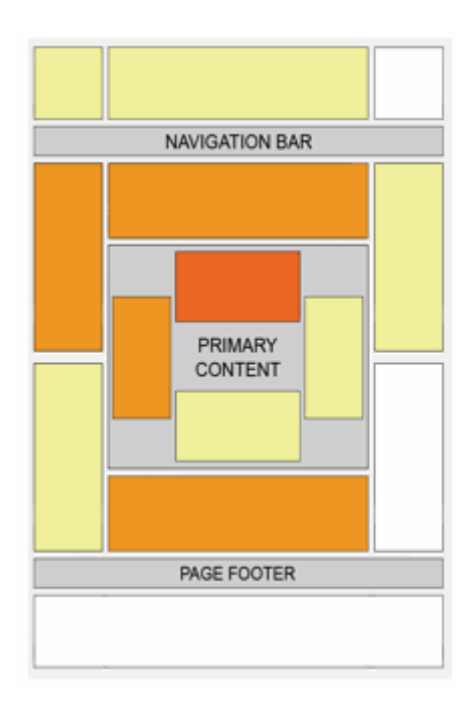

Трябва да сте наясно също къде и как да не поставяте реклами на страницата си.

За да поддържате рекламното си разположение в съответствие с правилата и да осигурите добра практическа работа на потребителите и рекламодателите:

• Не насърчавайте потребителите да кликват върху рекламите от Google чрез фрази от типа на "кликнете върху рекламите", "подкрепете ни", "посетете тези връзки" или подобни.

• Не поставяйте подвеждащи етикети над рекламните елементи от Google. Допуска се например рекламите да бъдат обозначени като "Спонсорирани връзки" или "Реклами", но не и като "Любими сайтове" или "Днешните най-добри оферти".

• Не форматирайте съдържанието на сайта по такъв начин, че да се отличава трудно от рекламите. Ако имате видеосъдържание например не наслагвайте реклами от AdSense за съдържание върху него.

• Не поставяйте всички реклами заедно или твърде близо една до друга. Препоръчително е да се показва съдържание, придружено от реклами, а не обратното.

След като сте определили най-доброто място за рекламните елементи на сайта си, преминете към следващата стъпка, за да поставите своя код.

## $\Box$

#### **Поставете рекламния си код**

След като вече сте получили кода си и знаете къде искате да го поставите, следващата стъпка е да го включите в изходния HTML код на уебсайта си. Ако се нуждаете от помощ, вижте нашето [ръководство за внедряване на кода.](http://support.google.com/adsense/bin/answer.py?answer=181952&topic=28895&parent=28893)

След като кодът бъде поставен, реалните реклами няма да се покажат незабавно, защото искаме отново да прегледаме сайта Ви. Тъй като молбата Ви все още не е напълно одобрена, вместо това временно ще се показват "празни реклами". Те ще се сливат с фона на страницата, така че потребителите няма да ги виждат и практическата им работа няма да бъде повлияна.

Page | 7

Скоро след показването на тези празни реклами ще бъде взето окончателно решение за одобрение и ще бъдете известени по имейл. Ако молбата Ви бъде одобрена, реалните реклами ще започнат да се извеждат в рамките на 48 часа в съществуващите рекламни елементи на страниците Ви.

Можете да намерите още информация за процеса на одобрение на AdSense в <u>тази статия</u> . Ако Раде | 8 не можете да видите рекламите в сайта си след 48 часа, използвайте [инструментите](http://support.google.com/adsense/bin/static.py?page=ts.cs&ts=2473099) за [отстраняване на неизправности,](http://support.google.com/adsense/bin/static.py?page=ts.cs&ts=2473099) за да диагностицирате проблема. Във всеки случай трябва да запазите отметка към този ресурс за бъдеща употреба, ако се наложи.

Можете да поставите до три рекламни елемента от AdSense за съдържание на всяка страница, така че продължавайте да създавате и внедрявате, за да увеличите максимално покритието си.

След като вече имате най-ефективните рекламни елементи в сайта си, отделете малко време, за да разучите как системата ни показва реклами в него и какви са инструментите, с които разполагате, за да контролирате кои реклами да се извеждат.

#### $\Box$

# **Научете как се насочват рекламите и как се конкурират за показване на сайта Ви**

Прочетете повече

Рекламите автоматично се насочват към съдържанието на сайта Ви по един от три начина:

- 1. Контекстно насочване: роботът на AdSense посещава страницата Ви, научава за какво става дума на нея и определя реклами, съответстващи на съдържанието й.
- 2. Насочване по разположение: рекламодателите могат да изберат да пускат рекламите си в конкретни рекламни разположения или подсекции на сайта Ви. Рекламите, насочени по разположение, се подбират ръчно от рекламодателите, които искат да достигнат до посетителите на сайтовете Ви.
- 3. Рекламиране въз основа на интереси: рекламодателите имат възможност да достигат до потребителите въз основа на интересите им (напр. "любители на спорта") и могат да показват реклами съобразно предишни взаимодействия на потребителите с тях, като например посещения на уебсайтовете на рекламодателите.

В [рекламния търг](http://support.google.com/adsense/bin/answer.py?answer=160525) на AdSense рекламите, които отговарят на условията, се съревновават, за да се показват на уебсайта Ви. Ще бъдат показани рекламите, които спечелят търга за определения рекламен елемент – системата автоматично избира онези, които ще генерират най-високи приходи за Вас, като същевременно се гарантират добрите впечатления на потребителите.

#### $\Box$

# **Разгледайте Центъра за преглед на реклами**

AdSense автоматично извежда най-ефективните реклами, а разделът **Допускане и блокиране на реклами** в профила Ви е мястото, където ще намерите набор от инструменти, които да Ви осигурят повече контрол над рекламите, показвани в сайта Ви.

Имайте предвид, че всеки пък когато предотвратявате показването на реклама, намалявате конкуренцията между рекламодателите, които искат да присъстват на сайта Ви, и може да намалявате потенциалните си приходи. Имайки предвид това, съществуват няколко причини, поради които може да искате да блокирате реклама:

1. Рекламата е за пряк конкурент на сайта Ви.

Page | 9

2. Смятате, че рекламата е подвеждаща или обидна за аудиторията на сайта Ви.

Центърът за преглед на реклами Ви дава възможност да преглеждате и да предприемате действия относно насочените по разположение реклами, които отговарят на условията за показване на страниците Ви. За да го активирате за профила си, изпълнете следните стъпки:

- 1. Влезте в профила си и посетете раздела "Допускане и блокиране на реклами".
- 2. Кликнете върху връзката "Можете да се регистрирате за Центъра за преглед на реклами тук".
- 3. Изпратете заявката. Благодарим Ви за търпението по време на активирането на Центъра за преглед на реклами!

Мислете за Центъра за преглед на реклами като за хранилище с насочени по разположение реклами, които могат да се показват на страниците Ви. Можете да използвате страницата си "Настройки", за да изберете настройката за преглед:

 Задържане на всички реклами за период за преглед от 24 часа: Тази настройка Ви дава възможност да видите рекламите, преди да се покажат на сайта Ви, и да решите дали ги искате на страниците си.

• Незабавно пускане на рекламите: Тази опция увеличава максимално потенциалните Ви приходи, като създава конкуренция между всички реклами, отговарящи на условията за незабавно показване на сайта Ви.

Която и настройка да изберете, можете да прегледате рекламите, отговарящи на условията за показване на страниците Ви, и да ги допуснете или блокирате по рекламна група или по рекламодател. Ако изберете "Задържане на рекламите", ще видите новите реклами в раздела "Изчакващи преглед". Ако изберете "Пускане на рекламите", ще ги видите в раздела "Допуснати". Логично рекламите, които сте блокирали преди, се намират в раздела "Блокирани".

Вижте [тази връзка към Помощния център](http://support.google.com/adsense/bin/answer.py?answer=2369326) за още информация относно преглеждането на реклами в Центъра за преглед на реклами и гледайте този полезен видеоклип с поетапна информация: [http://www.youtube.com/watch?feature=player\\_embedded&v=5b9hmg5x-gQ](http://www.youtube.com/watch?feature=player_embedded&v=5b9hmg5x-gQ)

# **Научете за другите рекламни контроли**

Можете да блокирате реклами и по няколко други начина: по URL адрес на рекламодателя, по рекламна категория или по рекламна мрежа.

Page | 10

**URL адреси на рекламодателя** Да предположим, че управлявате SvetytNaPrisposobleniata.bg, а най-големият Ви конкурент – VsichkiPrisposoblenia.bg. Тъй като съдържанието на страниците Ви е за приспособления, рекламите на VsichkiPrisposoblenia автоматично съответстват на сайта Ви. За да предотвратите показването на рекламите на конкурента си, можете да добавите VsichkiPrisposoblenia.bg към списъка си с URL адреси на блокирани рекламодатели, като кликнете върху връзката "URL адреси на рекламодатели" в лявата част на лентата за навигация под заглавното поле "Опции за блокиране".

**Рекламна категория** Можете да блокирате реклами от категории, свързани с деликатни теми, като религия, политика и споменавания на секс и сексуалност. Блокирането на категории се предлага за реклами на ограничен брой езици, независимо от езика на сайта.

**Рекламна мрежа** Показването в страниците Ви на реклами от сертифицирани от Google рекламни мрежи е разрешено по подразбиране. На тази страница можете да допускате и да блокирате конкретни [рекламни мрежи на трети страни](http://support.google.com/adsense/bin/answer.py?answer=94149) или такива, които могат да бъдат добавени в бъдеще.

Можете да осъществите достъп до тези контроли в страничната лента от лявата страна в раздела "Допускане и блокиране на реклами". Вижте този видеоклип, за да научите повече за контрола, който имате в профила си:

[http://www.youtube.com/watch?feature=player\\_embedded&v=HxZKI5-ChfQ](http://www.youtube.com/watch?feature=player_embedded&v=HxZKI5-ChfQ)

# $\Box$

 $\Box$ 

# **Наблюдавайте рекламния си трафик, за да предотвратите невалидни кликвания**

Рекламодателите вярват, че всяко кликване върху реклама е в резултат на истински потребителски интерес. Затова е важно да наблюдавате трафика на рекламите си, за да се уверите, че профилът Ви не натрупва невалидна дейност.

Няколко съвета:

 Избягвайте да си партнирате с ненадеждни/нискокачествени страни: Някои издатели са имали проблеми с невалидна дейност, когато са си партнирали с нискокачествени рекламни мрежи, машини за търсене или сайтове с директории, опитвайки се да увеличат трафика към своя сайт. [Научете повече за различните услуги за трафика.](http://support.google.com/adsense/bin/answer.py?answer=1348722)

• Не кликвайте върху показваните от самите Вас реклами: Дори и да се интересувате от рекламата или да търсите целевия й URL адрес, кликването върху показваните от самите Вас реклами е забранено.

• Не насърчавайте други хора (даже майка си) да кликват върху показваните от Вас реклами и не използвайте измамни или подвеждащи стратегии за рекламни разположения, които може да насърчават случайни кликвания.

Ако забележите нещо съмнително, след като изпълните тези съвети, можете [да ни](http://support.google.com/adsense/bin/request.py?contact_type=invalid_clicks_contact)  [уведомите.](http://support.google.com/adsense/bin/request.py?contact_type=invalid_clicks_contact) [Прочетете още съвети](http://support.google.com/adsense/bin/answer.py?answer=1112983) за предотвратяването на невалидна дейност.

Page | 11

За още информация Ви приканваме да посетите Центъра за ресурси за качеството на [рекламния трафик.](http://www.google.com/ads/adtrafficquality/index.html)

# $\Box$

## **Включете се, за да получавате помощ и новини за AdSense по имейл**

Уверете се, че сте се включили, за да получавате [от време на време имейли](http://support.google.com/adsense/bin/answer.py?answer=2429521) с персонализирани предложения за ефективност, помагащи Ви да печелите повече, възможности да тествате нови бета функции и покани за специални събития. За да редактирате настройките си за имейли:

- 1. Влезте в профила си.
- 2. Посетете страницата "Настройки на профила" в раздела **Начална страница**.
- 3. До "Лични настройки" кликнете върху връзката "редактиране".
- 4. В "Предпочитания за имейли" поставете отметки в квадратчетата с типовете съобщения, които искате да получавате.
- 5. Кликнете върху "Запазване".
- 6. Изчакайте до десет дни, за да влезе промяната в сила.

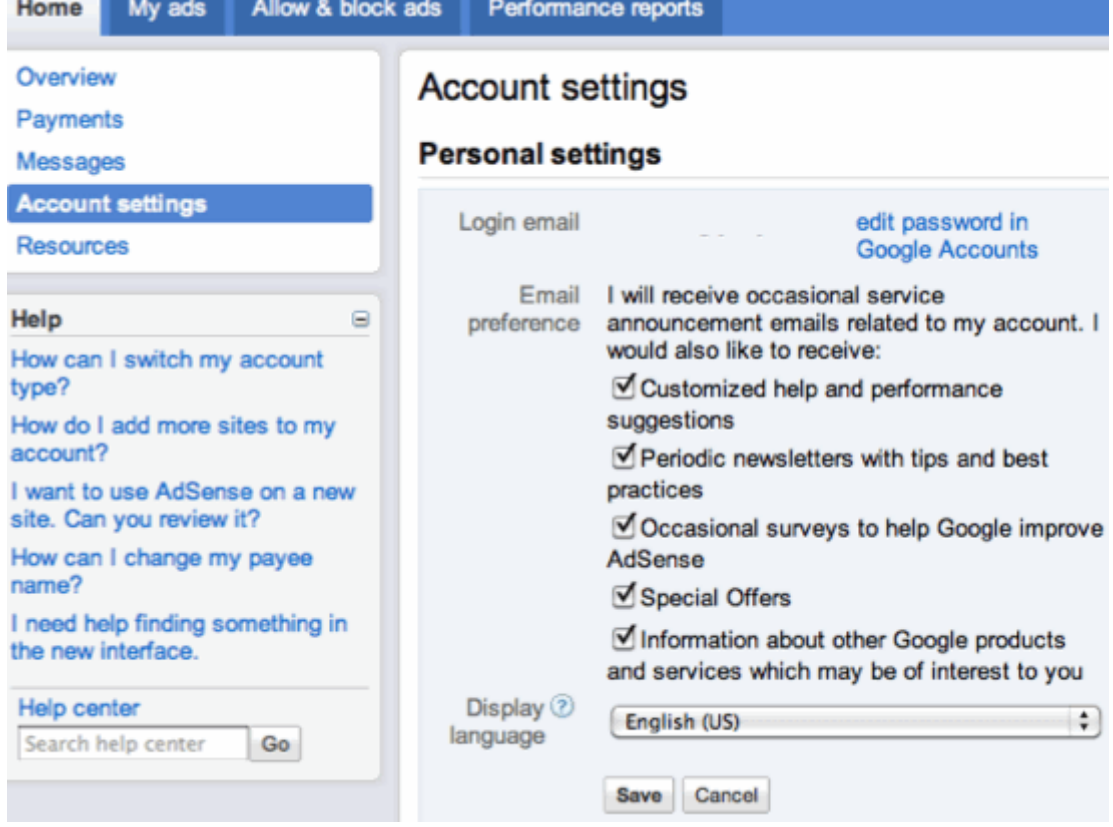

Време е да се ориентирате в плащанията! Уверете се, че сте предприели всички необходими стъпки, за да получавате плащанията си навреме. Отметнете всяка стъпка след завършването й, за да обхванете основните неща!

Page | 12

# $\Box$

# **Потвърдете точността на пощенския си адрес и името за получаване на плащания**

Важно е да потвърдите, че пощенският Ви адрес за получаване на плащания и името на бенефициента са точни, за да сте сигурни, че ще получавате плащанията си навреме. Имайте предвид, че чековете и плащанията с Western Union се издават на името на бенефициента точно така, както е записано в профила Ви.

За да проверите или промените която и да е информация:

- 1. Влезте в профила си
- 2. В раздела Начална страница кликнете върху "Настройки на профила".
- 3. В "Информация за профила" редактирайте името на бенефициента и адреса си, както е необходимо.

# $\Box$

# **Подайте данъчната си информация .**

Ако в профила си видите сигнал, с който от Вас се изисква да попълните данъчната си информация, кликнете върху връзката или изпълнете инструкциите по-долу:

- 1. Влезте в профила си
- 2. В раздела Начална страница кликнете върху "Настройки на профила".
- 3. В "Настройки за плащане" кликнете върху "актуализиране на данъчната информация".

На тази страница ще намерите лесен за използване интерфейс, който ще Ви помогне да изберете подходящия формуляр, отговарящ на данъчния Ви статут. Всички формуляри могат да бъдат изпратени онлайн. Освен това са предоставени указания и за изпращане по пощата на всички други възможни формуляри.

Моля, имайте предвид, че предоставянето на данъчна информация не е задължително за всички издатели. Освен това ще можете да подадете или да редактирате данъчната си информация едва след като приходите Ви достигнат [данъчния праг.](http://support.google.com/adsense/bin/answer.py?answer=154018) Страницата с данъчна информация във Вашия профил ще Ви даде възможност да подадете информацията само в подходящия за Вас момент, така че не се притеснявайте, ако сега не виждате нищо.

#### **Payment settings**

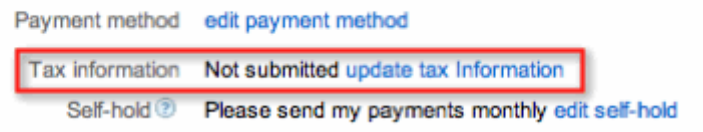

 $\Box$ 

# **Изберете своя начин на плащане**

След като достигнете прага за валутата си (10 щ. д. или [равностойността им в местна валута\)](http://support.google.com/adsense/bin/answer.py?answer=154018), е време да изберете как бихте искали да получавате плащанията си. В зависимост от пощенския Ви адрес за получаване на плащания, може да са налице няколко опции, включително [чекове,](http://support.google.com/adsense/bin/answer.py?answer=1316738&topic=1316578) [електронен превод на средства \(ЕПС\),](http://support.google.com/adsense/bin/answer.py?answer=1316748&topic=1316578) [услугата Quick Cash на Western](http://support.google.com/adsense/bin/answer.py?answer=1316760&topic=1316578)  [Union](http://support.google.com/adsense/bin/answer.py?answer=1316760&topic=1316578) и [Rapida.](http://support.google.com/adsense/bin/answer.py?answer=1316806&topic=1316578)

**ЕПС е най-бързият и най-лесният за използване метод, тъй като чрез него приходите Ви от AdSense се депозират направо в банковата Ви сметка.** Горещо Ви препоръчваме да използвате този метод, ако [се предлага за Вас.](http://support.google.com/adsense/bin/answer.py?answer=1316748&topic=1316578)

След като достигнете прага си, изпълнете стъпките по-долу, за да изберете начина си на плащане:

- 1. Влезте в профила си
- 2. В раздела **Начална страница** кликнете върху "Настройки на профила".
- 3. Кликнете върху "редактиране на начина на плащане" в "Настройки за плащане".
- $\Box$

# **Потвърдете адреса си с ПИН**

Когато приходите Ви достигнат прага за потвърждаване, ще Ви изпратят персонален идентификационен номер (ПИН) на пощенския адрес за получаване на плащания в профила Ви с цел потвърждаване на местоположението. След като получите ПИН кода си, ще трябва да го въведете в профила си, преди да започнеат да Ви изпращат плащания. Можете да направите това, като кликнете върху сигнала в началната страница за общ преглед на профила си или като посетите страницата "Настройки на профила" и кликнете върху "потвърждаване на адреса" в секцията "Информация за профила".

ПИН кодът ще Ви бъде изпратен по обикновена поща (това може да отнеме няколко седмици) и ще изглежда така:

Page | 13

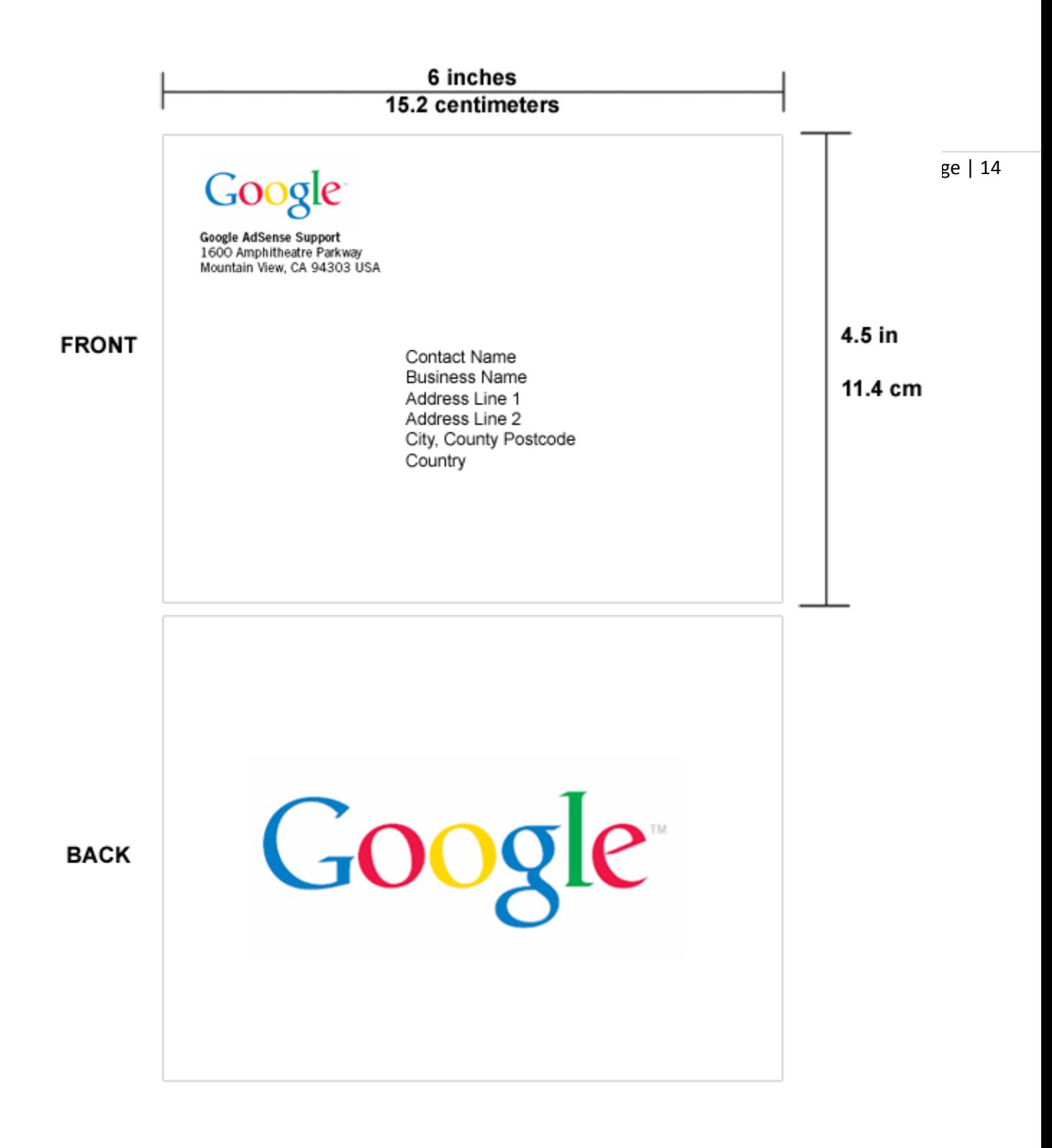

## $\Box$

# **Запознайте се с платежния цикъл**

Ще Ви бъде платено, когато приходите Ви достигнат минималния праг за извършване на плащане (100 щ.д. или [равностойността им в местна валута\)](http://support.google.com/adsense/bin/answer.py?answer=154018), при условие че сте изпълнили горепосочените стъпки, в профила Ви няма задържани плащания и спазвате правилата ни. Ако плащането Ви е задържано по някаква причина, ще видите сигнал в началната си страница с подробности как можете да разрешите проблема.

Въпреки това не се изпраща чека или банковия превод на секундата. Първо трябва да се провери точността на приходите Ви - процедура, която се провежда през първата седмица на всеки месец за приходите от предходния. Плащанията се изпращат няколко седмици по-късно, обикновено през последната седмица на месеца.

Page | 15

Затова ако приходите Ви достигнат минималния праг през февруари, ще Ви бъде изпратено плащане преди края на март. Ако салдото в профила Ви не е достигнало минималния праг за извършване на плащане в края на месеца, се прехвърлят приходите Ви към следващия, като така се натрупват до достигане на прага.

Времето, за което получавате плащането си, зависи от избрания от Вас начин на плащане:

- Плащания с [ЕПС:](http://support.google.com/adsense/bin/answer.py?answer=1316748&topic=1316578) трябва да бъдат получени в банковата Ви сметка в рамките на два до четири дни.
- Плащания с [услугата Quick Cash на Western Union:](http://support.google.com/adsense/bin/answer.py?answer=1316760&topic=1316578) могат да бъдат получени от местния представител на следващия ден.
- Плащания с [Rapida:](http://support.google.com/adsense/bin/answer.py?answer=1316806&topic=1316578) могат да бъдат получени в местната пощенска служба два работни дни след изпращането им.
- [Чекове](http://support.google.com/adsense/bin/answer.py?answer=1316738&topic=1316578) със сигурна доставка: пристигат обикновено за пет до седем дни.
- [Чекове](http://support.google.com/adsense/bin/answer.py?answer=1316738&topic=1316578) със стандартна доставка: в САЩ те обикновено пристигат в рамките на една до две седмици от датата на изпращане по пощата, а в останалите държави – обикновено в рамките на две до четири седмици.

Продължете право напред и се запознайте с отчитането и каналите в AdSense. Тези понятия са ключови за придобиването на ценна информация за ефективността Ви и вземането на интелигентни решения за увеличаване на приходите Ви.

#### **Изгответе първия си отчет за ефективността**

Разделът **Отчети за ефективността** може да Ви даде още ценна информация относно това, колко печелите и какво оказва влияние върху тези приходи, за да сте в състояние да вземате находчиви решения за увеличаването им. Той включва графики, така че да можете да виждате тенденциите и по-лесно да сравнявате важни показатели.

За достъп до интерфейса с отчети, кликнете върху раздела "Отчети за ефективността". Предната и централна част представлява диаграма, която показва прогнозните Ви приходи за последните седем дни. Ще намерите допълнителни данни за този период в таблицата под диаграмата.

В тази секция ще Ви представим отчетите като Ви покажем как да откривате какво се е случвало с [честотата на кликване на страница \(CTR\)](http://support.google.com/adsense/bin/answer.py?answer=112026&topic=19363) и [цената за кликване \(CPC\)](http://support.google.com/adsense/bin/answer.py?answer=32725&topic=19363) през последните 30 дни. Прочетете инструкциите или гледайте видеоклипа по-долу за поетапна подробна информация.

 $\Box$ 

#### 1. **Изберете периода от време**

Първата стъпка е да коригирате периода от време така, че да разглеждаме последните 30 дни вместо последните седем. Кликнете върху бутона, показващ периода от време, в горния десен ъгъл на екрана. Ще се покаже падащо меню, от което можете да изберете "Последните 30 дни". Това е същото меню, където можете да се върнете по-късно и сами да персонализирате периода от време, който виждате.

Page | 16

#### 2. **Изберете данните**

От дясната страна на диаграмата има няколко квадратчета за отмятане. Поставянето на отметка в тях ще Ви позволи да изберете кои данни да се показват в диаграмата Ви. За да промените предпочитанията така, че да виждаме CPC и CTR на страница, първо изчистете отметките от всички квадратчета, които понастоящем са маркирани. След това поставете отметки в квадратчетата до "СТR на страница" и "СРС".

#### 3. **Разучете актуализираната диаграма**

Сега трябва да виждате две линии: жълта за CTR на страница и лилава за CPC. Оста за CTR на страница (жълтата линия) е от едната страна на диаграмата, а оста за CPC (лилавата линия) е от другата. Ако поставите курсора на мишката над диаграмата, можете да видите конкретните стойности за CTR на страница и CPC за деня, който е най-близо до курсора на мишката Ви, като погледнете точно над диаграмата. Всичко е кодирано с цветове, така че конкретните данни за стойностите, които виждате там, ще съответстват на цветовете на линиите.

За да откриете какво означават показателите, поставете курсора на мишката над знака "?", който се намира до показателите, изброени отстрани на диаграмата. Следват ли приходите Ви тенденция, подобна на тази на показванията на страниците Ви? Пробвайте различни комбинации от графични точки и времеви периоди, за да видите дали ще откриете някакви интересни тенденции. Правили ли сте промени в сайта си напоследък и ако това е така, как те се отразяват на Вашият [RPM на страница\(](http://support.google.com/adsense/bin/answer.py?answer=112030&topic=19363)сумата, която печелите средно за 1 000 прегледа на страница)?

#### 4. **Сравнете два периода от време**

Понякога е полезно да се види как функционират рекламите Ви през два периода от време – например през миналата седмица в сравнение със седмицата преди това. За да направите това, кликнете върху падащото меню "Период от време". От страната под периода от време поставете отметка в квадратчето до "Сравняване с други дати". Когато това е маркирано, ще видите място, където да въведете нова дата. Въведете началната дата на периода от време, който бихте искали да сравните, и крайната дата ще се попълни автоматично. Кликнете върху "Прилагане" и данните Ви ще се покажат в диаграмата. Обърнете внимание, че данните в таблицата все още ще се отнасят за първия период от време, а не за втория.

#### Вижте видеото:

[http://www.youtube.com/watch?feature=player\\_embedded&v=NkhVN8ICqQA](http://www.youtube.com/watch?feature=player_embedded&v=NkhVN8ICqQA)

# $\Box$ **Сравнете RPM на рекламата за два различни размера на реклама**

След като вече се запознахте с интерфейса, можем да изтеглим още разширени отчети, в които се разглежда по-обстойно ефективността на показателите Ви и които Ви дават още повече ценна информация за Вашите приходи. Тук ще разгледаме подробно как да видите колко пари сте спечелили от два различни размера на реклами на сайта си. Някои размери на реклами обикновено функционират по-добре от други, така че този тип отчет може да даде информация за това, какви размери са най-подходящи за сайта Ви. За поетапни указания, вижте видеоклипа с подробна информация или прочетете инструкциите по-долу:

#### 1. **Изтеглете отчета за размерите на рекламите**

В страничната лента изберете "Размери на рекламите". Ако сте създали няколко различни размера на рекламни елементи, ще ги видите посочени в диаграмата по-долу.

Можете да сортирате размерите на рекламите в диаграмата по който и да е от показателите, посочени в таблицата. Нека да сортираме по показвания на страниците, за да видим кои от рекламните Ви елементи са преглеждани най-често от потребителите Ви. В горната част на таблицата, кликнете върху "Показвания на страници". Данните Ви сега ще се сортират в снизходящ ред, започвайки с размера на рекламата с най-много показвания на страницата.

Графиката все още показва обобщени данни за всички Ваши размери на реклами. За да сравните два различни размера на реклами, първо трябва да ги изберете, като кликнете върху квадратчетата за отмятане в лявата част на рекламните елементи. Да предположим, че имате както реклами с размер 336 x 280, така и с размер 300 x 250 на сайта си и искате да видите кои функционират по-добре. (Ако нямате тези два рекламни елемента, можете да изберете които и да са два размера, които имате.) Поставете отметка в квадратчето както до рекламата с размера 336 x 280, така и до тази с размер 300 x 250. Сега кликнете върху бутона на диаграмата, разположен директно под графиката, за да видите рекламните си елементи, сравнени в диаграмата.

#### 2. **Прегледайте данните на ниво рекламен елемент**

Може би сте забелязали, че квадратчетата отстрани сега са се превърнали в радиобутони. Това означава, че вече можете да избирате само по един тип данни към даден момент, за да сравнявате двата си рекламни елемента от диаграмата.

Може също да сте забелязали, че всички данни, които досега видяхме, са на ниво страница, което означава, че те са въз основа на показвания на страници. Можете също да търсите данни на ниво рекламен елемент, което показва данни въз основа на броя прегледи за всеки такъв елемент. За да направите това, изберете падащото меню "Колони", разположено точно под падащото меню за период от време в горния ъгъл на страницата. От менюто "Колони" изберете "Отделни рекламни импресии". Данните, от

които можете да избирате, вече са на ниво рекламен елемент. Изберете "RPM на реклама" и кликнете върху "Прилагане", за да сравните рекламен елемент с размер 300 x 250 и 336 x 280 по отношение на приходите.

Можете да кликнете върху "повторно задаване" до показателя, който се избрали понастоящем, за да изчистите всички опции, които сте избрали. По този начин ще се върнете назад до същата диаграма, която сте видели, когато сте изтеглили отчета за първи път: обобщени данни за всички Ваши размери на реклами.

Гледайте видеото: [http://www.youtube.com/watch?feature=player\\_embedded&v=m\\_Kzm-](http://www.youtube.com/watch?feature=player_embedded&v=m_Kzm-9Xs2w)[9Xs2w](http://www.youtube.com/watch?feature=player_embedded&v=m_Kzm-9Xs2w)

# $\Box$ **Запазете отчета си**

За по-голямо улеснение имате опцията да запазвате отчетите, за да можете да бързо да осъществявате достъп до тях в бъдеще, или да експортирате данните си, за да разучавате още самостоятелно. В тази секция ще дадем подробна информация за това, как да запазвате отчетите си, как да осъществявате достъп до предварително създадени шаблони на отчети и как да изтегляте от AdSense данни за ефективността си.

#### 1. **Запазване на отчет**

Тъй като понякога може да Ви се налага да правите справки с някои стари отчети, за улеснение можете да запазвате отчетите и да ги преглеждате по всяко време. За да се запази отчета, който току що създадохме, кликнете върху бутона "Запазване на отчета", разположен над диаграмата. Въведете описателно име за този отчет в диалоговия прозорец, който се показва, след това кликнете върху "Запазване". Можете да намерите всички свои запазени отчети в приспособлението "Запазени отчети" в страничната лента за навигация. За да осъществите достъп до отчет, кликнете върху името му. За да изтриете отчет, кликнете върху "х" до името му.

Обърнете внимание, че точните дати, които сте избрали за отчета, ще се запазят в него. Например ако датата е 15 януари и сте генерирали датите, като сте избрали "Този месец: януари", периодът от време ще се запази като 1-ви януари до 15-ти януари. Така че ако осъществите достъп до отчета седмица по-късно, периодът от време все още ще е 1-ви януари до 15-ти януари, а не 1-ви януари до 22-ри януари. За предотвратяване на объркване препоръчваме да изберете общ период от време, като например "последните 30 дни".

#### 2. **Достъп до бърз отчет**

Можете да осъществите достъп също до няколко стандартни отчета, които Ви предоставят преглед във вид на снимка на профила Ви. Като кликнете върху падащото меню на отчетите в долната част на приспособлението "Запазени отчети", ще видите

Page | 18

кои бързи отчети са налице. Кликнете върху опцията "Общ преглед, този месец", за да видите отчетите за този месец.

#### 3. **Експортиране на данните Ви**

Page | 19 От данните, които имате в профила си в AdSense, научавате много неща, но ако искате да прехвърлите функцията на данните в електронна таблица, можете да го направите. Само трябва да експортирате данните си в .csv файл, като кликнете върху бутона "Експортиране в Excel CSV" над диаграмата.

# $\Box$

## **Създайте персонализирани канали за тестване на различни оформления**

Персонализираните канали са като папки, които Ви дават възможност да групирате отделни реклами, както бихте искали, и да получавате статистически данни за ефективността за групата като цяло. Персонализираните канали ще Ви дадат възможност например да проследявате как се показват рекламите само в началната Ви страница или да виждате каква е ефективността на рекламата с размер 300 x 250 в горната дясна част в секцията Ви за спорт. Персонализираните канали могат да Ви предоставят данните, от които ще имате нужда, за да разберете кои оформления са най-подходящи за сайта Ви и кои могат да бъдат подобрени.

Да предположим, че имате две различни оформления и искате да определите кое от тях е найефективно:

**Оформление A**: рекламен елемент 160 x 600 от лявата страна под навигацията Ви и елемент 300 x 250, вграден в горната част на статия.

**Оформление B**: рекламен елемент 300 x 250, вграден в горната част на статията и елемент 300 x 250 в края й.

Първата стъпка за проследяване на тези две оформления е да се уверите, че използвате различни рекламни кодове за всеки от тези четири рекламни елемента.

Даже ако използвате рекламен елемент 300 x 250 три различни пъти (един път в оформление А и два пъти в Б), трябва да преминете през процеса на генериране на отделен рекламен код за всеки елемент 300 x 250.

Причината за тази стъпка е, че каналът проследява всеки рекламен елемент, който създавате. Така че ако използвате един и същи рекламен код за всички три рекламни елемента 300 x 250, тогава няма да можете да разберете кои импресии идват от оформление А и кои от Б.

Причината, поради която не е добре да използвате един и същи рекламен код и за двата рекламни елемента 300 x 250 в оформление Б, е, че в бъдеще може да искате да разберете каква е ефективността на горния елемент 300 x 250 в сравнение с долния 300 x 250, което няма да можете да направите, ако и двата рекламни елемента използват един и същи код.

След като вече сте създали своите четири рекламни елемента, всеки със свой собствен рекламен код, можете да създадете персонализираните си канали. Ще използваме различен канал за проследяване на всяко оформление, така че ще имаме общо два канала. За да създадете канал за оформление А:

1. Посетете раздела **Моите реклами**.

- 2. Изберете "Съдържание" и изберете "Персонализирани канали" от страничната лента за навигация.
- 3. Кликнете върху бутона "Нов персонализиран канал" в горната част и ще се покаже меню.
- 4. Въведете име, което ще Ви помогне бързо да разпознаете този канал по-късно в отчетите си. Общоприетите неща, които трябва да съдържа името, са размер на рекламата, секции на сайта, дата на създаване или за кой сайт се отнася това (ако имате няколко сайта). В дадения пример можем да наречем този канал "Оформление А: 160 x 600 и 300 x 250, секция за спорт" Препоръчваме Ви да изберете начин за именуване и да се придържате към него, когато създавате допълнителни канали. Това ще Ви помогне да запазите организираността си и да продължавате да проследявате кои реклами представят различните канали.
- 5. Ще видите всички свои рекламни елементи, изброени във втората секция на това меню. Кликнете върху "добавяне" до всеки рекламен елемент, за да го добавите към списъка с елементи, които се проследяват от този канал. В този пример бихме искали да добавим рекламните елементи 160 x 600 и 300 x 250, които използваме в оформление А. За да премахнете рекламни елементи, кликнете върху "премахване" до рекламния елемент в квадратчето отдясно.
- 6. Засега игнорирайте квадратчето за отмятане "Насочване". Ще разгледаме това в следващата секция.
- 7. Запазете промените.

Когато в бъдеще създавате нов рекламен елемент, няма да е нужно отново да преминавате през този процес. Вместо това можете да добавите канала към новия рекламен елемент на същия екран, където създавате елемента.

За да се върнете по всяко време и да редактирате каналите си, посетете раздела **Моите реклами** и изберете "Персонализирани канали" от страничната лента. Слев това кликнете върху името на канала от списъка си с канали.

Повторете този процес за оформление Б, за да създадете канала, който ще проследява второто Ви оформление. След като вече сте създали и двата канала, следващата стъпка е да изчакате известно време, така че каналите Ви да могат да съберат данни. Тъй като каналите не проследяват данните ретроактивно даже ако сте създали рекламния елемент преди малко, каналът ще стартира само събраните данни от датата, на която сте го създали.

Вижте видеото: [http://www.youtube.com/watch?feature=player\\_embedded&v=NjV1rp2zPOo](http://www.youtube.com/watch?feature=player_embedded&v=NjV1rp2zPOo)

# **Използвайте отчетите за анализиране на каналите си**

След като каналите Ви са събрали данни от седмица или две, можете да намерите тези данни в раздела **Отчети за ефективността**. Изберете "Персонализирани канали" от най-горната част на страничната лента за навигация. Всички канали, които съдържат данни, ще бъдат посочени тук. В конкретния пример ще поставим отметки в квадратчетата както до каналите за оформление А, така и до тези за Б, след това ще кликнем върху бутона "Диаграма".

Page | 21

Сменете периода си от време, така че да обхваща цялото време на провеждане на теста. Би било добре да натрупате данни поне за седмица, преди да вземете решение за това, кое оформление е най-добро. Може да е трудно да бъдат разбрани ежедневните колебания в приходите, така че трябва да използвате дългосрочните тенденции в приходите, за да вземете решения за оформлението. Колоната "Приходи" в таблицата ще Ви покаже общите прогнозни приходи за този период от време, което заедно с диаграмата трябва да Ви помогне да формирате решението си.

Каналите не влияят директно на приходите Ви или на насочването на реклами, но информацията, която предоставят, може да Ви помогне да вземете информирани решения относно това, как можете да увеличите приходите си. Можете да имате до 500 канала, така че има възможност за много опити!

## $\Box$

 $\Box$ 

#### **Активирайте насочване по разположение за персонализираните си канали**

Рекламодателите вече могат да насочват към сайта Ви като цяло. Но като активирате канала си за насочване по разположение, може да увеличите видимостта на страниците си за рекламодателите и да откроите ценни секции от сайта си, като начална страница или страници със съдържание на конкретна тема. Рекламодателите може да имат желание да плащат повече за рекламите си, които да се показват в тези секции.

Когато създавате или редактирате персонализиран канал, ще видите опцията за поставяне на отметка в квадратче, маркирано като "Насочване: Този персонализиран канал да се показва на рекламодатели като рекламно разположение, по което може да се насочва". Ако поставите отметка в това квадратче, рекламодателите могат да насочват рекламните елементи, които сте групирали заедно в този канал. Общоприетите стратегии за създаване на канали включват групиране на рекламите по тема, рекламен формат или местоположение в страницата.

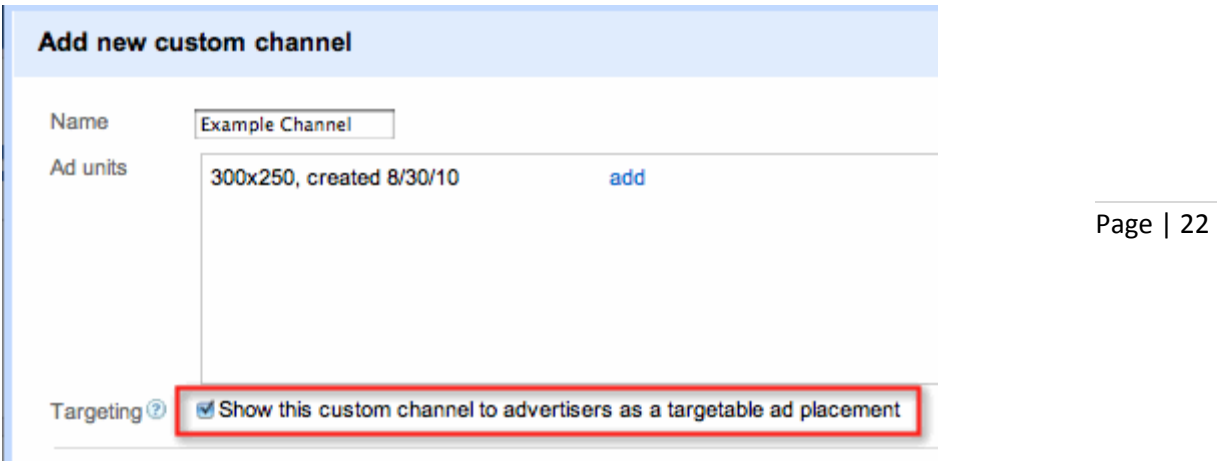

За да активирате насочване по разположение за каналите си:

- 1. Влезте в профила си и посетете раздела **Моите реклами**.
- 2. Изберете персонализирани канали от страничната лента за навигация.
- 3. Изберете вече създаден канал, който да редактирате или натиснете бутона "Нов персонализиран канал", за да създадете напълно нов такъв.
- 4. Поставете отметка в квадратчето до "Насочване", обозначено като "Този персонализиран канал да се показва на рекламодатели като рекламно разположение, по което може да се насочва".
- 5. Попълнете полетата, които се показват на екрана Ви, за да предоставите допълнителна информация за местоположението на рекламата и типа страница, както и точно описание на разположението за рекламодателите. Тъй като рекламодателите ще виждат името и описанието, добре е да ги подберете възможно най-точно, информативно и представително за сайта.
- 6. Натиснете "запазване".

Когато рекламодателите търсят сайтове за насочване на рекламите си, използвайки насочване по разположение, те вече могат да виждат разположението Ви и описанието като опция.

# $\Box$

# **Задаване на URL канали**

URL каналите проследяват отделни страници или групи страници въз основа на структурата от директории на сайта Ви. Като въведете пълен или частичен URL адрес, можете да проследявате ефективността на конкретни страници в сайта си. Можете също да въведете име на домейн от първо ниво, за да проследите всички страници в него, или частичен URL адрес, за да проследите всички страници в определена директория. URL каналите не изискват промени в кода Ви, така че щом веднъж сте създали URL канал, той ще проследява автоматично и почти незабавно.

За задаване и проследяване на URL канали:

1. Влезте в профила си и посетете раздела **Моите реклами**.

- 2. Кликнете върху "Съдържание" и изберете "URL канали" от страничната лента за навигация.
- 3. Кликнете върху бутона, маркиран **+ Добавяне на URL адреси за проследяване**, за да създадете новите си канали и да започнете да проследявате!

URL каналите Ви дават същите типове данни, които можете да получите с персонализираните канали. Посетете раздела Отчети за ефективността и след това изберете "URL канали" до горната част на страничната лента, за да започнете. За разлика от персонализираните канали URL каналите обаче не могат да се използват за насочване по разположение.

След като вече сте набрали пълна скорост и постигате успехи с AdSense, изпробвайте тези допълнителни рекламни формати и продукти за максимално покритие и осигуряване на приходи от съдържанието си. Когато установите дали са подходящи, отметнете квадратчетата им, за да проследявате това, което сте научили.

# $\Box$

## **Добавете елементи с връзки**

Елементите с връзки показват списък с теми, подходящи за съдържанието на страницата Ви. Когато потребителят кликне върху тема, Google ще покаже страница с подходящи реклами. Вие ще печелите от кликвания върху рекламите. Поради компактния си формат, елементите с връзки могат да бъдат поместени на места, където нормалните рекламни елементи не могат. Можете да добавите до три елемента с връзки (в допълнение на три елемента от AdSense за съдържание) на всяка страница.

За да създадете елемент с връзка, отворете раздела "Моите реклами", създайте нов рекламен елемент и изберете една от опциите за елемент с връзка от падащото меню "Тип реклама".

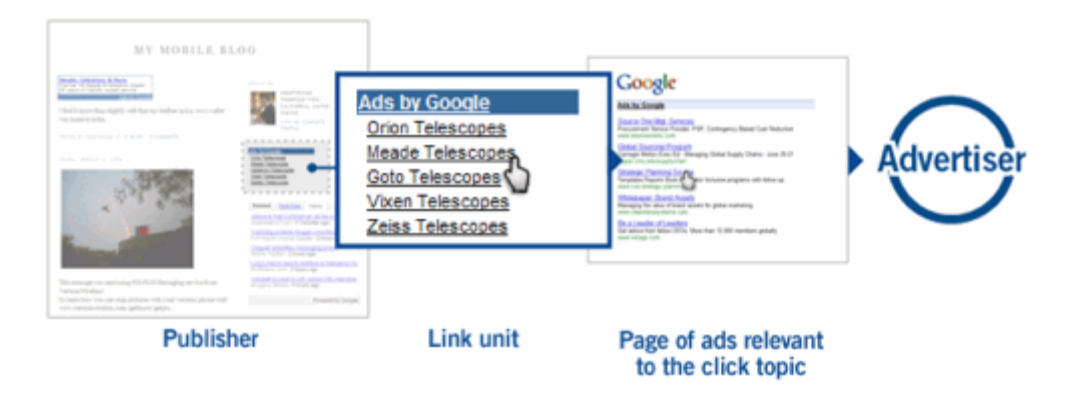

Page | 23

# **Опитайте AdSense за търсене**

 $\Box$ 

AdSense за търсене Ви позволява да поставите на сайта си поле за търсене с Google. Потребителите могат да търсят, без да напускат сайта Ви, а Вие ще печелите приходи от кликвания върху рекламите, показвани на страниците с резултати от търсенето. AdSense за търсене Ви позволява да:

Page | 24

- Избирате съдържанието, в което потребителите да търсят: сайта Ви, няколко избрани от Вас сайта или навсякъде в мрежата. Можете също така да подреждате по важност и да ограничавате търсенето до определени секции от сайтовете.
- Персонализирате цялостното оформление: Вие избирате цветовете, местоположението на рекламите и мястото за хостване на резултатите, на сайта Ви или в Google.
- Печелите от страниците с резултати от търсенето, като показвате насочени реклами.

За да започнете да използвате AdSense за търсене, изпълнете тези стъпки:

- 1. Влезте в профила си и посетете раздела **Моите реклами**.
- 2. В "Още продукти" в менюто за навигация, изберете "Търсене".
- 3. От изскачащия прозорец кликнете върху "Започнете работа с AdSense за търсене".
- 4. Кликнете върху "Нова персонализирана търсачка".
- 5. Попълнете всички необходим полета и следвайте съветника, за да създадете цялостното оформление на полето за търсене и получените реклами.
- 6. Копирайте кода на AdSense за търсене от полето "Вашият код от AdSense" и го поставете в HTML страниците си.

Можете да повишите ефективността на AdSense за търсене, като следвате нашите предложения за оптимизация:

- Полетата за търсене трябва да се намират лесно, обикновено под заглавното или в лявото поле за навигация. Опитайте се да запазите полето си за търсене на едно и също място на всяка страница, така че потребителите да знаят къде да се връщат при бъдещи търсения.
- Поставете рекламите в горната и дясната част на резултатите от търсенето за по-добра видимост.
- Персонализирайте цялостното оформление на резултатите от търсенето, като използвате цветовете на сайта си, за да съответстват на цялостното му оформление.
- Използвайте най-много две полета за търсене на една страница: едно в горната част, което да помага на потребителите да намират веднага това, което търсят, и едно в долната, така че да могат бързо да потърсят нещо друго след като са изчели съдържанието й.

Имайте предвид, че на всяка страница можете да поставяте до:

• три рекламни елемента от AdSense за съдържание;

- три елемента с връзки;
- две полета на AdSense за търсене.

# $\Box$ **Свържете профила си с Google Анализ**

Page | 25

Интегрирането на профила Ви в AdSense с Google Анализ ще Ви осигури изобилие от нова информация за рекламите и сайта Ви. Ето няколко предложения за начини, чрез които можете да прегледате отчетите си от Google Анализ с намерение да подобрите ефективността си в AdSense.

 Време, прекарано на сайта, и напуснати страници: Къде посетителите Ви остават по-дълго? Вижте на кои страници потребителите Ви остават по-дълго и кои ги отблъскват, за да оптимизирате съдържанието си и да поставите реклами съобразно това.

 Географско местоположение: От коя точка на света идват посетителите Ви? Направете промени на сайта си, за да пригодите по-добре съдържанието за посетителите в тези местоположения.

• Насочващ източник: Кои сайтове насочват посетители към Вашия? Когато знаете откъде идват посетителите, можете по-добре да пригодите съдържанието си към тях, за да ги мотивирате да се върнат отново.

 Използване на браузъра: Какви браузъри и технологии (напр. Flash, Java) използват посетителите Ви? Добре е да проверите дали съдържанието Ви подхожда на софтуера и възможностите на аудиторията Ви.

Има няколко различни варианта, по които може да се определи най-добрият начин за свързване на тези два профила. Прегледайте [тази статия](http://support.google.com/adsense/bin/answer.py?answer=92625) и изпълнете стъпките за варианта, който се отнася за Вас. Уверете се, че сте се регистрирали в [Google Анализ,](http://www.google.com/analytics/) ако вече не сте го направили.

# П

# **Вижте дали други наши продукти на AdSense са подходящи за Вас**

След като вече сте овладели AdSense за съдържание и AdSense за търсене, искаме да Ви представим продуктите на AdSense за други платформи, за да можете да си осигурявате приходи също от тези форми на съдържанието си. Те включват:

- [AdSense за мобилно съдържание:](http://support.google.com/adsense/bin/answer.py?answer=68724&topic=23384&parent=1706005) реклами от Google на мобилните Ви уеб страници
- [AdSense за емисии:](http://support.google.com/adsense/bin/answer.py?answer=20012&topic=28489) Реклами от Google в емисиите Ви
- [AdSense за видео:](http://support.google.com/adsense/bin/answer.py?answer=1705822&topic=1706004) InVideo наслагване и реклами с наслагване на текст за видеосъдържанието Ви
- [AdSense за игри:](http://support.google.com/adsense/bin/answer.py?answer=1705831&topic=1705821) рекламиране конкретно за игри, които се играят в браузъра
- [AdSense за домейни:](http://support.google.com/adsense/bin/answer.py?answer=105924&topic=23388&parent=1708185) връзки, резултати от търсенето, реклами и друго съдържание за неизползваните Ви домейни
- [AdMob:](http://www.admob.com/) реклами от Google за мобилните Ви приложения

Ако се интересувате да научите повече за някой от тези допълнителни продукти на AdSense,

прегледайте раздела **Моите реклами** в профила си и търсете "Още продукти" в страничната лента.

Време е да се отправите към последния предел на AdSense! Възползвайте се от тези инструменти, за да привлечете повече посетители към сайта си и да управлявате своя разрастващ се онлайн бизнес. Поздравления!

Page | 26

# П

# **Най-добри практики за увеличаване на трафика към сайта Ви**

#### **Най-добри практики за увеличаване на трафика към сайта Ви**

Оптимизирането на сайт с цел увеличаване на трафика обикновено се разделя на две части:

- 1. придобиване на нов трафик;
- 2. подобрения по уебсайта, като оптимизиране на рекламното разположение, навигацията и/или съдържанието на уебсайта Ви. В статиите по-долу ще намерите съвети как безопасно да постигнете и двете.

*Кликнете върху всяка от категориите за повече информация и примери.*

- [Как да сегментирате трафика си](http://support.google.com/adsense/bin/answer.py?answer=2583698)
- [Най-добри практики за оптимизиране на уебсайта Ви с цел увеличаване на трафика](http://support.google.com/adsense/bin/answer.py?answer=2661562)

# $\Box$

#### **Помогнете на сайта си да се отличава с +1**

#### **Резултати от търсенето с Google**

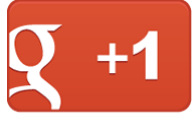

[б](http://www.google.com/webmasters/+1/button)утони +1 ще се покажат под резултатите от търсенето с Google за потребителите, които са влезли в Google Профили. Потребител може да кликне върху бутон +1, за да одобри конкретен резултат от търсенето, след което тази препоръка ще се вижда от неговите контакти. Да предположим например, че Иван често посещава сайта Ви и реши да го подкрепи като кликне върху +1. Следващия път когато приятелка на Иван, на име Ана, е влязла и извършва търсене с Google, в резултатите от което е включен сайта Ви, тя може да види пояснение, означаващо, че Иван е подкрепил сайта Ви, като е кликнал върху +1. Препоръката на Иван тогава може да помогне на Ана да реши да посети сайта Ви.

Този тип персонализирано пояснение може да помогне на сайта Ви да се отличи в търсенето с Google, като показва на потребителите резултати от търсенето, които са уместни персонално за тях. Тъй като потенциалните посетители виждат препоръките от приятелите си и контактите си под резултатите от търсенето с Google, можете да видите още и по-добре определен трафик, идващ от Google.

#### **Вашият сайт**

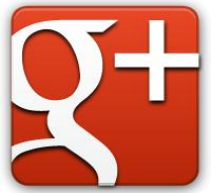

[П](http://www.google.com/+/business/)репоръчваме също [да поставите бутон +1 в сайта си,](http://www.google.com/webmasters/+1/button#utm_source=as&utm_medium=acad&utm_campaign=plus1) за да предоставите на потребителите повече възможности да препоръчат съдържанието Ви. Препоръките, които получавате чрез бутона +1, ще бъдат включени с пояснения в резултатите от търсенето с Google, което отново може да помогне на сайта Ви да се отличава. Това може да повиши честотата на кликване (CTR) в сайта Ви при платените и систематизирани списъци с резултати от търсенията. Освен това поставянето на бутон +1 в страниците Ви също дава възможност на потребителите да споделят Вашето съдържание с контактите си чрез Google+. И ако сте създали [страница в Google+ за бизнеса си,](http://www.google.com/+/business/#utm_source=as&utm_medium=acad&utm_campaign=pages) ще можете да виждате всички препоръки +1, които е получил сайта Ви, натрупани от мрежата.

За да добавите бутон +1 в страниците си, само трябва да [генерирате и поставите фрагмент от](http://www.google.com/webmasters/+1/button#utm_source=as&utm_medium=acad&utm_campaign=plus1)  [код](http://www.google.com/webmasters/+1/button#utm_source=as&utm_medium=acad&utm_campaign=plus1) в сайта си. И както при кода Ви на AdSense можете да изберете от няколко опции, за да персонализирате размера и оформлението на бутона +1.

За повече информация за бутона +1, гледайте видеоклипа по-долу: [http://www.youtube.com/watch?feature=player\\_embedded&v=OAyUNI3\\_V2c](http://www.youtube.com/watch?feature=player_embedded&v=OAyUNI3_V2c)

# $\Box$

# **Увеличете трафика в сайта си с Инструментите за уеб администратори**

Инструментите за уеб администратори могат да Ви помогнат да разберете как да увеличите трафика в сайта си, като Ви предоставят подробни отчети за видимостта на страниците Ви в Google.com. Това е полезно, тъй като повече трафик, означава повече приходи! Използване на Инструменти за уеб администратори:

- 1. Изпратете всичките си страници в индекса на Google безплатно.
- 2. Разберете как Google вижда сайта Ви.
- 3. Диагностицирайте потенциални проблеми.
- 4. Разберете кои заявки за търсене насочват трафик към сайта Ви.
- 5. Ако сайтът Ви изчезне от резултатите за търсене, включете го отново.

Научете повече и [започнете да използвате инструменти за уеб администратори сега!](http://www.google.com/webmasters/tools/siteoverview)

Трябва също да запазите отметка към нашите [Указания за уеб администратори,](http://www.google.com/support/webmasters/bin/answer.py?answer=35769#quality) за да сте сигурни, че сайтът Ви продължава да се индексира от Google.com и потребителите Ви получават възможно най-добри впечатления, когато посещават страниците Ви.

Page | 27

# $\Box$

Page | 28

# **Експериментирайте с дизайна на сайта си, като използвате Оптимизатора на уебсайтове**

Оптимизаторът на уебсайтове – безплатният инструмент на Google за тестване и оптимизиране, Ви позволява да увеличите трафика си и стойността на сайта си, без да похарчите нито стотинка. Използвайки Оптимизатора на уебсайтове за тестване и оптимизиране на съдържанието и дизайна на сайта, можете да увеличите приходите си въз основа на преки отзиви от потребителите си. Оптимизаторът на уебсайтове Ви дава възможност да:

- 1. Подобрите страниците: Намалете броя на предполагаемите посетители, които губите чрез неефективни страници. Автоматичното тестване на Оптимизатора на уебсайтове улеснява коригирането и използването на привлекателни страници.
- 2. Увеличите времето за посещения в сайта си: Разкрийте най-доброто си съдържание, заинтригувайте посетителите си и привлечете повече внимание.
- 3. Елиминирате догадките, свързани с дизайна на сайта: Защо да вземате решенията за дизайна въз основа на предположения? Използвайте данните от реални посетители, за да Ви помогнат да определите кои оформления печелят повече пари.
- 4. Увеличите продажбите и процента на реализация: Определете комбинациите от печелившо съдържание, което води до реализации, независимо от типа сайт.

Вижте начална страница на Оптимизатора на уебсайтове за още информация, и за да [се](http://www.google.com/websiteoptimizer)  [регистрирате сега!](http://www.google.com/websiteoptimizer)

# П

# **Заемете се с това да разберете как рекламодателите виждат сайта Ви в DoubleClick Рекламно планиране**

DoubleClick Рекламно планиране е безплатен инструмент за медийно планиране, който може да помогне сайтът Ви да бъде по-лесно откриваем за рекламодателите. В Рекламно планиране можете да заявите сайтовете, които притежавате и да персонализирате описанията им. За всеки сайт можете също да добавите до пет категории, които описват съдържанието на сайта Ви, и типовете, размерите и форматите на рекламите, които сайтът Ви поддържа.

По този начин рекламодателите могат по-лесно да намират описанията на рекламното разположение, което съответства на интересите на целевата им аудитория. Повече насочени реклами допринасят за по-добра практическа работа на потребителите на сайта Ви и предоставят по-голяма възможност за увеличаване на приходите Ви.

За още информация относно това, как да започнете работа, гледайте видеоклипа: [http://www.youtube.com/watch?feature=player\\_embedded&v=R3lRF59H594](http://www.youtube.com/watch?feature=player_embedded&v=R3lRF59H594)

и [се регистрирайте!](http://www.google.com/adplanner/publisher)

Page | 29

# $\Box$

# **Управлявайте своя разрастващ се онлайн рекламен бизнес с DoubleClick за издатели (DFP)**

След като вече имате задълбочени познания за AdSense, е време да се разширите! С разрастването на Вашия онлайн рекламен бизнес, операционната сложност, свързана с управлението на разрастващ се бизнес, също може да нараства. В допълнение към използването на Google AdSense за осигуряване на приходи от съдържанието си, можете също да използвате други рекламни мрежи или да продавате части от директорията на рекламните места директно на рекламодателите. Вашите умения да управлявате този процес може да имат значително въздействие за това, колко пари печелите от онлайн съдържанието си.

DoubleClick for Publishers (DFP) Малък бизнес може да помогне. DFP Малък бизнес е решение за показване на реклами, хоствано безплатно от Google, което Ви предоставя пълен набор от инструменти за показване на реклами и оптимизиране на приходите от директно продадени реклами, AdSense и рекламните мрежи.

С разширени функции, като модернизиран трафик на реклами, управление на рекламни места и прогнозиране, оптимизиране на приходите и подробно отчитане DFP Малък бизнес предлага стабилна основа за разрастване с бързата и надеждна инфраструктура на Google, гъвкавия приложен програмен интерфейс (API) и достъп до устойчиво висококачествено издание, създадено така, че да отговаря на нуждите на най-големите издатели по света.

Научете повече, като гледате видеоклипа по-долу относно показването на реклами и DFP Малък бизнес и се [регистрирайте днес!](http://www.google.com/dfp/sb)

Гледайте видеоклипа [http://www.youtube.com/watch?v=LRgtVUULrh0&feature=player\\_embedded](http://www.youtube.com/watch?v=LRgtVUULrh0&feature=player_embedded)

за да научите за показването на реклами и как рекламен сървър като DoubleClick за издатели (DFP) Малък бизнес може да Ви помогне да управлявате, планирате и подреждате по важност рекламирането си в мрежата с разрастването на бизнеса Ви.

Гледайте видеоклипа: [http://www.youtube.com/watch?v=Zl75LStZAtM&feature=player\\_embedded](http://www.youtube.com/watch?v=Zl75LStZAtM&feature=player_embedded)

за да научите повече за DFP Малък бизнес, решението за показване на реклами, хоствано безплатно от Google, което осигурява на издателите на уебсайтове пълен набор от инструменти за показване на реклами и оптимизиране на приходи от техните директно продадени реклами, AdSense и рекламните мрежи.

# **Повече приходи с Партньорската мрежа на Google**

Партньорската мрежа на Google е рекламно решение от типа "цена за действие", което Ви позволява да откривате нови препращащи програми за рекламодатели и да получавате повече приходи. Тя може да Ви помогне да се свързвате с качествени рекламодатели и да печелите такса за изпълнение за привличане на продажби или възможни клиенти. Google таксува рекламодателите за реализации, а на издателите се заплаща чрез надеждните и гъвкави опции за плащане на AdSense.

Page | 30

Партньорската мрежа на Google има много предимства, като:

- Интуитивен интерфейс, бързо зареждащи се страници и креативни инструменти за управление на трафика.
- Продуктово търсене можете бързо да намирате подходящи продукти за своя сайт и да сравнявате предложения на няколко рекламодатели.
- Актуални промоции поддържайте връзките си актуални, като използвате продуктовите емисии и абонаментите за връзки на Партньорската мрежа на Google.
- Подробно проследяване и отчитане можете да проследявате реализациите, да имате достъп до отчитане в реално време, да създавате график за отчетите си и да ги запазвате.

За повече подробности, моля, посетете началната страница на Партньорската мрежа на Google и [се регистрирайте още днес!](http://www.google.com/affiliatenetwork/ntn.html)

Използвана литература: Google Adsense [официална страница](https://accounts.google.com/ServiceLogin?service=adsense&rm=hide&nui=15&alwf=true<mpl=adsense&passive=false&continue=https://www.google.com/adsense/gaiaauth2?hl%3Dbg%26subid%3Dww-bg-et-HC_RightTopAS3%26sourceid%3Daso%26medium%3Det&followup=https://www.google.com/adsense/gaiaauth2?hl%3Dbg%26subid%3Dww-bg-et-HC_RightTopAS3%26sourceid%3Daso%26medium%3Det&hl=bg)

 $\Box$